## 『G Suite for Education ログイン手順』

枚方市立交北小学校

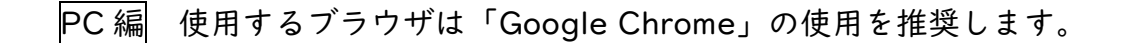

① Google アカウントの Web サイト(<http://myaccount.google.com/>)へアクセスし、 「Google アカウントへ移動」をクリックしてください。

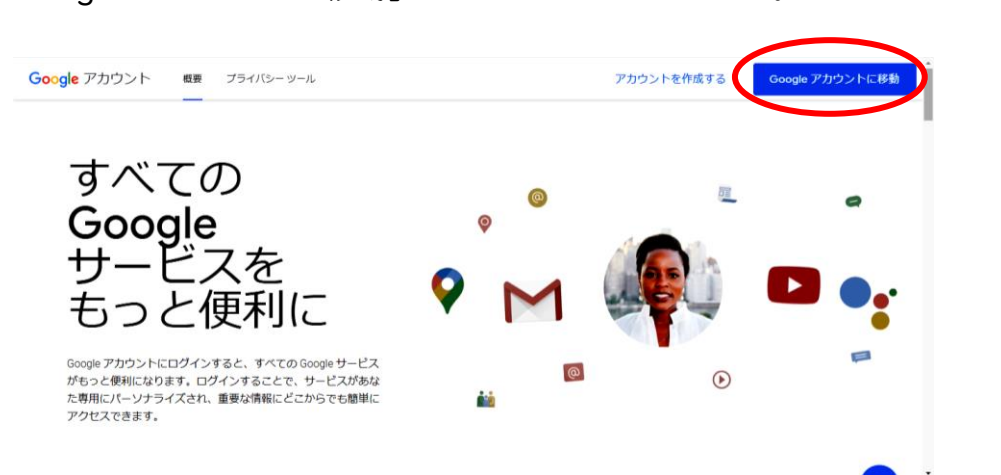

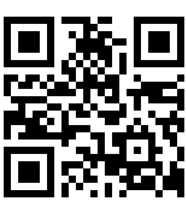

※この画面では、学校で作成済みの児童用アカウントにログインします。「Google アカウ ントを作成」はクリックしないようご注意ください。 ※別アカウントで既にログインしている場合、右上にあるアカウントのアイコン(下画面

には表示なし)をクリックし、さらに「別のアカウントを追加」をクリックしてください。

② 「メールアドレスまたは電話番号」の欄に学校から発行された児童用アカウント(別紙 をごらんください)を入力し、「次へ」をクリックしてください。 ※通常の Google アカウント「~@gmail.com」ではありません。必ず「~ @city.hirakata.ed.jp」と入力するようご注意ください。

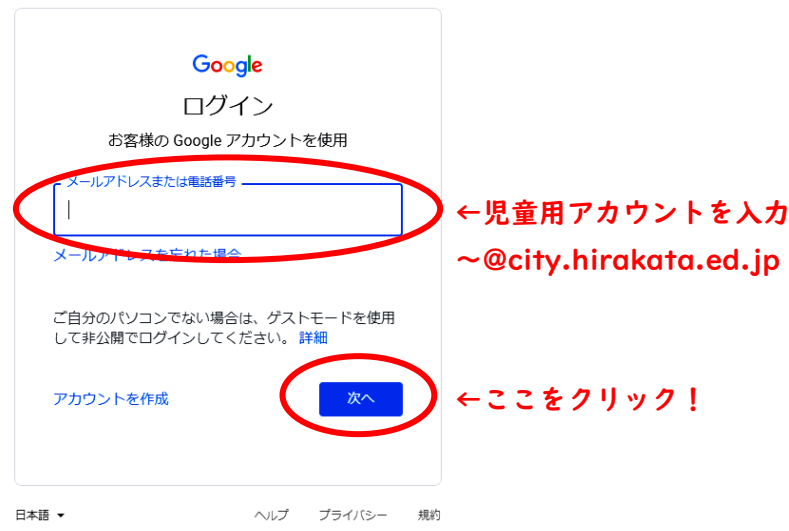

③ 「パスワードを入力」の欄に学校から発行された初期パスワードを入力し、次へをクリ ックしてください。

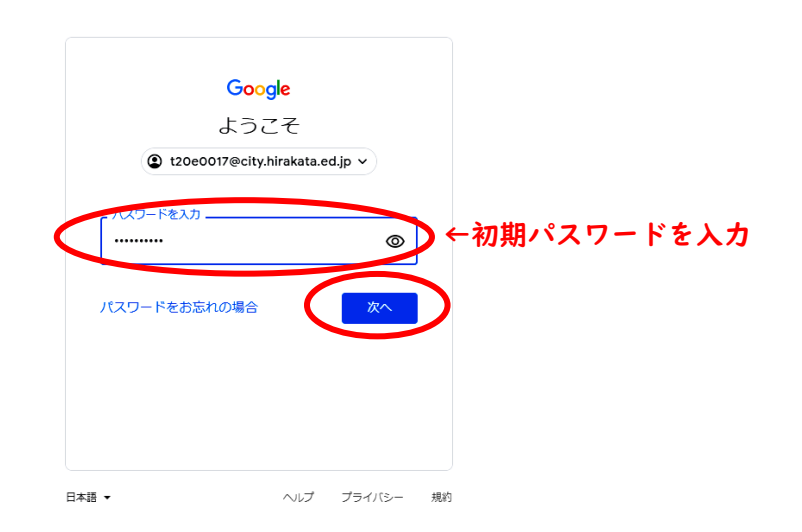

- ④ 「新しいアカウントへようこそ」の表示内容をご確認いただき、ご了承いただいた場合 は「同意する」をクリックしてください。
	- ※ Google によるプライバシーやセキュリティの方針について、詳しくお知りになりた い場合は、書き Web サイトをご参照ください。 G Suite for Education プライバシーとセキュリティセンター <https://www.google.com/edu/trust/> G Suite for Education のプライバシーに関するお知らせ [https://gsuite.goodle.com/terms/education\\_privacy.html](https://gsuite.goodle.com/terms/education_privacy.html)

Google ポリシーと規約

<https://www.google.com/intl/ja/policies/privacy/>

⑤ 画面に「ようこそ、○○○○さん」と自分の名前が出てきたら、ログイン完了です。 右上にある「Google アプリ」アイコンをクリックし、次に「Classroom」アイコンを クリックしてください。

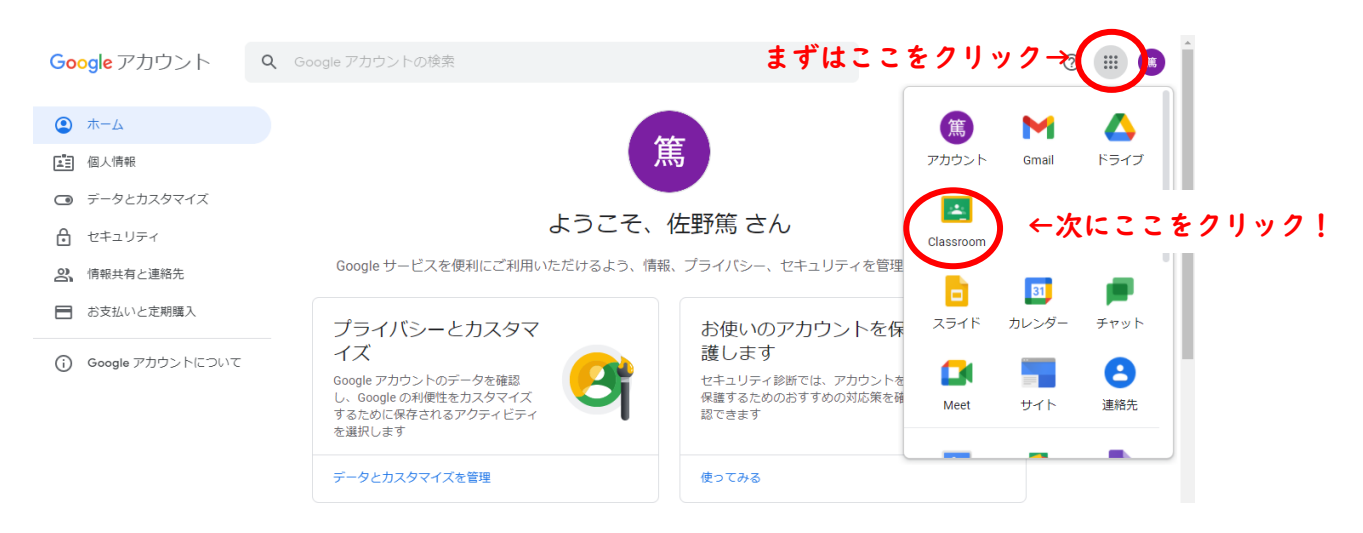

## 「続行」をクリックしてください。

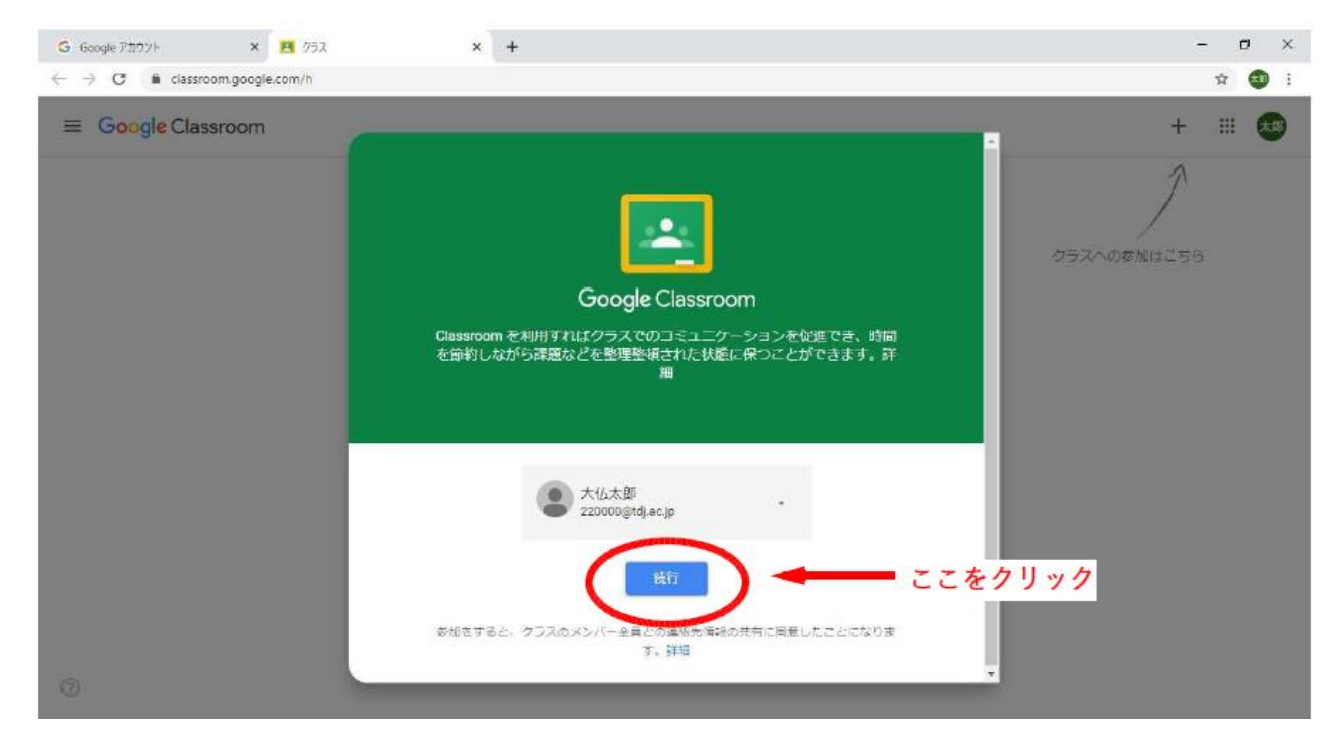

「役割を選ぶ」の画面で、必ず左側の「私は生徒です」を選んでください。

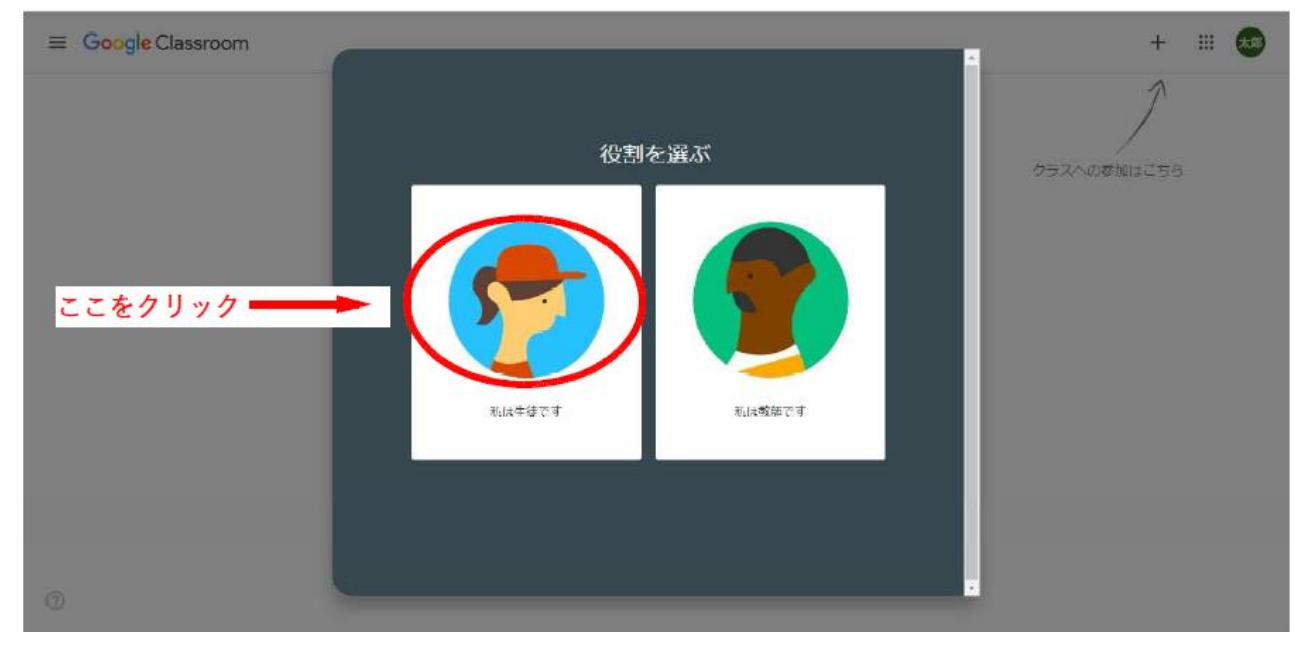

⑧ 自分の学年・組の「○年○組」が用意されているので、「参加」をクリックしてくださ い。

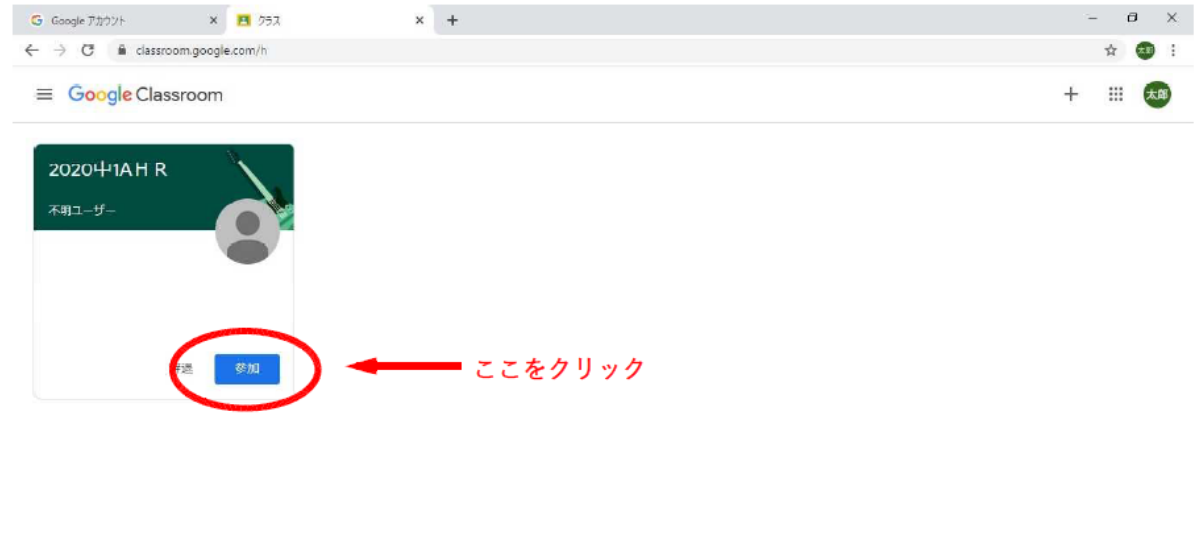

 $^{\circledR}$ 

⑨ 今回の作業は、以上で完了です。今後は Google Classroom を中心に、Google Drive や Google Meet など、他のサービスと連携させて情報発信を実施していきます。

スマートフォン・タブレット編

※ブラウザは「Google Chrome」アプリの使用を推奨します。

iPad や iPhone、Android タブレット・スマートフォンでも、推奨ブラウザの「Google Chrome」アプリを使用して、Windows 編と同様の手順でログインし、Classroom を利用 することができます。

iOS、AndroidOS ともに、Google Classroom、Google Drive、Google Meet などのア プリが用意されています。